## **TECH BULLETIN: Changing Chrome OS Auto-Update Setting**

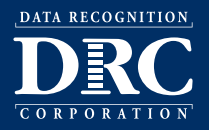

**Revision Date: June 2021**

## *Summary*

This Tech Bulletin describes how to prevent your Chrome OS device from receiving automatic updates to limit changes during a test window. Sites may consider preventing updates to Chrome OS devices so when Google releases new versions of the operating system it doesn't interrupt testing. This is a site decision based on local conditions and concerns.

Once testing is complete sites should revert their operating system update settings back to their current configuration.

## *Stopping Auto-Updates or Locking a Device to its Current Chrome OS Version*

- **1.** Go to admin.google.com.
- **2.** Log in to your site's Google Admin Console using your log in and password and click **Devices** (if you do not see Devices on the home page, click **More controls** at the bottom).
- **3.** Click **Chrome Management**.
- **4.** Click **Device Settings**.
- **5.** To apply the setting to all devices, leave the top organizational unit selected. Otherwise, select a child organizational unit.
- **6.** What you do next depends on whether you want to stop auto-updates or lock your device to its current version of Chrome OS:
	- To stop the device from auto-updating, do the following:

Go to **Device update settings**. From the Auto-update settings menu, select **Stop auto-updates**.

• To lock the device at its current Chrome OS version, do the following:

 Go to **Device update settings**. From the Auto-update settings menu, under Restrict Google Chrome version to at most, select the devices current Chrome OS version number.